### STEP 1 - Log into Google Chrome

- All students will be signing up with for khanacademy using their **district login.**
- Make sure you are logging into to **Google Chrome**, **NOT Gmail.** (If you are getting an error message, make sure you are not trying to login into gmail.)
- To do this ... log into Chrome using your district login in the format:

firstname.lastname@students.christina.k12.de.us

Sample: tyler.jones@students.christina.k12.de.us

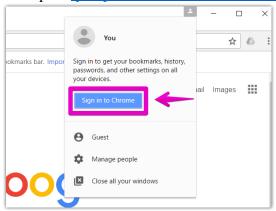

- Your **password** should be the same password that you have used to access any district computer from the previous school year.
- If you have any problems, please email me at christina.hanna@christina.k12.de.us

## STEP 2 - Create your Khan Academy Account

• 2a.) After you have logged into Google Chrome, go to KhanAcademy.org and click "sign up"

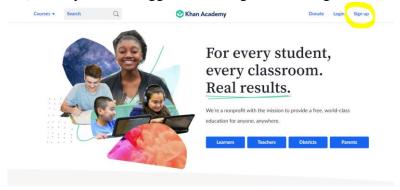

• 2b.) Select "Learner" and use the drop down menus to select your date of birth.

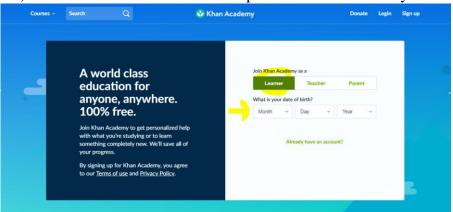

• 2c.) Select "Continue with Google" (this may take a few seconds)

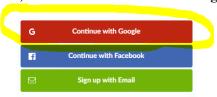

• If a screen pops up like the one below, select allow (this may take a few seconds)

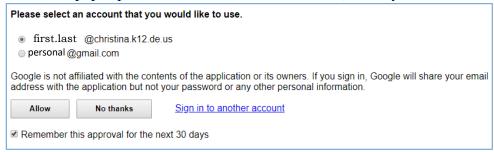

- Answer the next few questions regarding your grade and math class
  - o Select "9th Grade" on the first screen
  - O Select "Mathematics I," "Mathematics II," and "Mathematics III" on the next screen

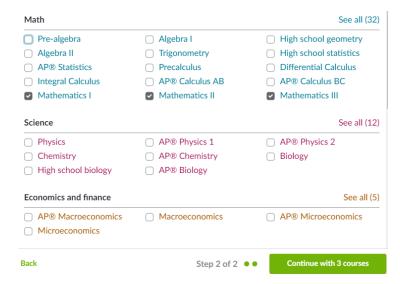

# STEP 3 – Join the 9th Grade HSHA Section \*\*Please join by July 1st!

• On the next screen, click on the "Coaches" tab on the dashboard in the top bar.

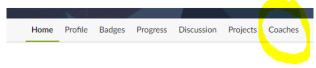

- Enter the following code in the box to join a class. Only join <u>your</u> specific class.
  - $\circ$  IM2/IM3  $\rightarrow$  FW5734EE
  - $\circ$  IM 3  $\rightarrow$  XDVEN6TY.
- After entering the join code, Christina Hanna will be listed under "Coaches"
- When you join the class, a request will be sent to Miss Hanna to approve you as a student. If you join after July 1st and have not been added within 48 hours, please send me an email.

• When your membership is approved, you will get a notification bubble next to your name, and there will be an "Assignments" tab on the dashboard.

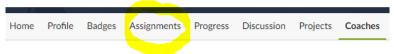

#### STEP 4 - Accessing the Assignment

- Click on the "Assignments" tab.
- Work on the assignments in order, making sure to complete all exercises and quizzes.
- You may want to watch the videos if you are struggling on a specific topic.

#### TIPS FOR SUCCESS!

- ✓ Start as soon as possible! Work on a little bit each day
- ✓ Don't let the "amount" of assignments intimidate you; most of these assignments are 2 4 problems each.
- ✓ If you need help or get stuck... in each of the exercises there are opportunities to watch videos for extra help or to receive a hint.
- ✓ You may redo exercises if you want to improve your grade.
- ✓ ... Don't wait till Labor Day! But seriously, don't wait till the end of summer do a little each week!

\*\*If you join the course after July 1st and have not been added within 48 hours, please send me an email.

If you have any questions please email Miss Hanna at <a href="mailto:christina.k12.de.us">christina.k12.de.us</a>